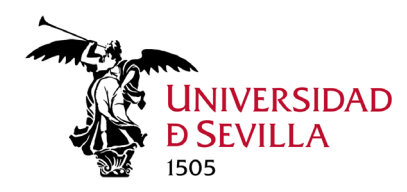

Los pasos para la instalación son los siguientes:

**1.** Conectamos nuestro dispositivo a la red Wifi de la Universidad de Sevilla, Eduroam, accediendo al siguiente enlace **[https://cat.eduroam.org](https://cat.eduroam.org/)**, donde podrá **descargarse un instalador**.

Bienvenido a eduroam CAT

## Conecta tu dispositivo a eduroam®

eduroam® permite el acceso a miles de puntos Wi-Fi del mundo, sin cargo alguno. Aquí puedes saber más

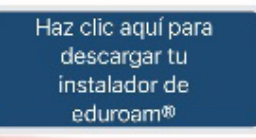

**2.** Nos pedirá que **seleccionemos nuestra organización**, en nuestro caso, Universidad de Sevilla.

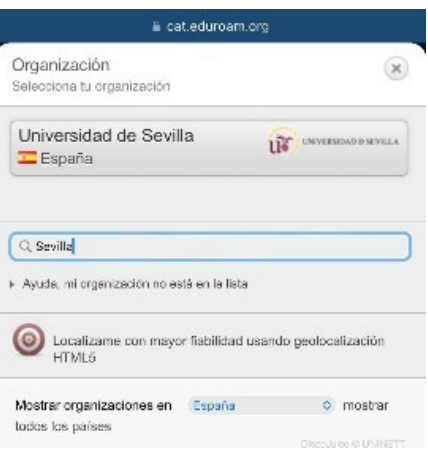

**3.** Al hacer clic en **eduroam** se descargará el instalador para el dispositivo Apple

## Universidad de Sevilla **selecciona otra** Si encuentras problemas, puedes obtener ayuda directamente de tu **THE EXPLORATION IN** organización en: Página web: http://www.reinus.us.es/ correo electrónico: sos@us.es teléfono: (+34) 954 55 44 44 Descarga el instalador para **Dispositivo Apple**

eduroam

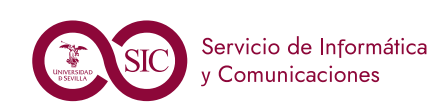

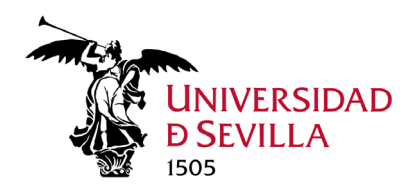

## **Conexión a Eduroam en dispositivos APPLE**

**4.** Nos aparecerá una **advertencia** indicándonos que se está intentando descargar un perfil de configuración. Clic en **Permitir.**

**5.** Se nos indica que el perfil esta descargado y ya podemos acceder a **Ajustes** si queremos instalarlo.

**6.** Una vez dentro de *Ajustes* clic en **General**. Ya en *VPN y gestión de dispositivos* podremos seleccionar el perfil descargado **eduroam** Universidad de Sevilla.

**7.** Una vez seleccionado, clic en **Instalar** y posteriormente nos solicita el **nombre de usuario** (*[usuario@us.es](mailto:usuario@us.es)* / *[usuario@alum.us.es](mailto:usuario@alum.us.es)*) y la **contraseña**.

**8.** Clic en **OK** y ya tenemos instalado el perfil de Eduroam con el usuario y contraseña de acceso para conectarnos a la WiFi EDUROAM.

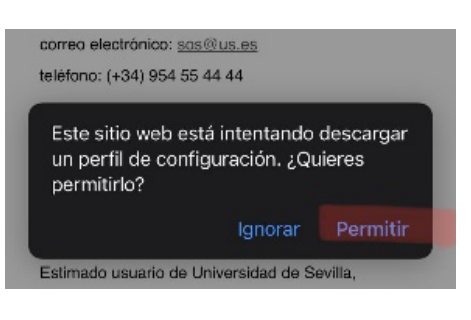

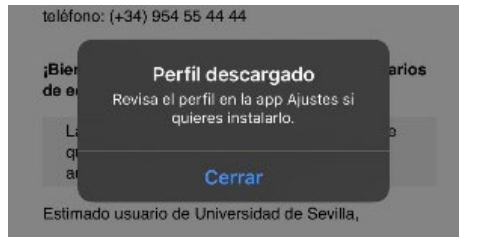

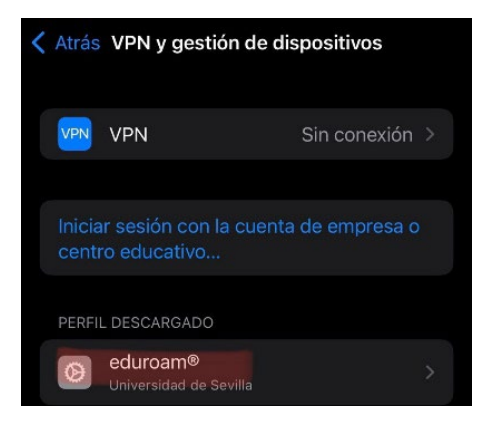

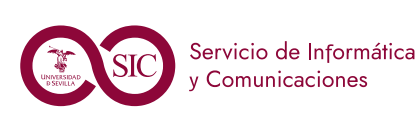

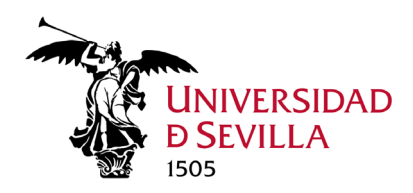

**IMPORTANTE**: En caso de tenerlo ya instalado, debe eliminar el perfil actual configurado.

Para ello realizaremos los siguientes pasos:

**1.** Accedemos a *Ajustes <sup>&</sup>gt; General.*

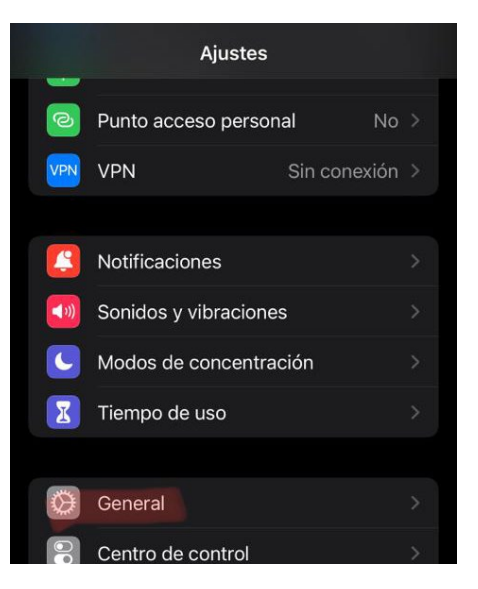

**2.** En *VPN y gestión de dispositivos* nos vamos a *Perfiles de configuración* y seleccionamos **Eduroam.**

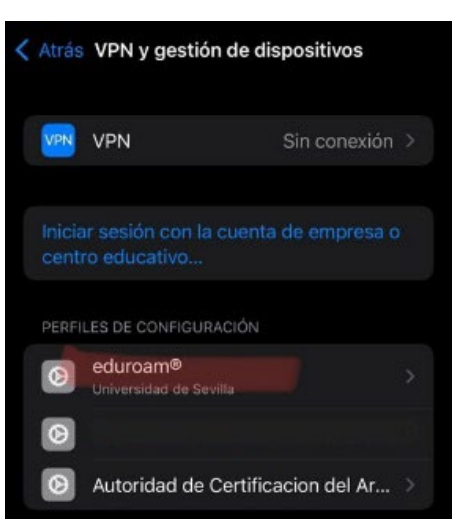

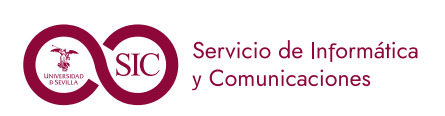

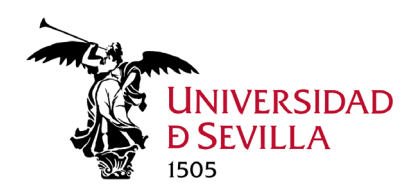

**3.** A continuación, clic en **Eliminar Perfil.**

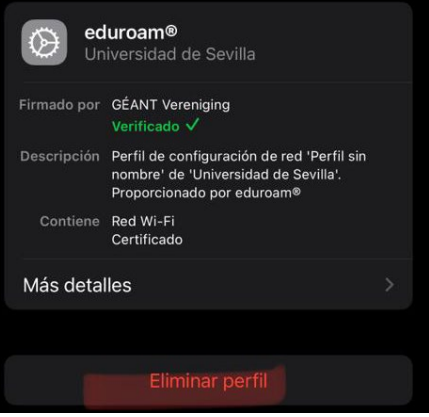

**4.** Una vez realizado este paso, accedemos nuevamente a **[https://cat.eduroam.org](https://cat.eduroam.org/)** para descargar e instalar el configurador de Eduroam, tal como se indica al principio del documento.

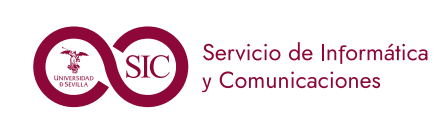